# ChatGPT App 實作案例分享

蔡秉修<sup>1</sup> 洪耀正  $1.2*$ 

<sup>1</sup> 逢甲大學電機工程學系

<sup>2</sup> 逢甲大學通識教育中心

# 壹、背景與動機

智慧型手機是現代人生活中非常重要的工具。除了滿足日常生活食衣住行育樂的需求, 另有專家學者將其應用到科學教育領域上:例如使用 Vieyra Software 開發的 Physics Toolbox Sensor Suite APP 與 RWTH Aachen University 開發的 Phyphox APP,結合手機內 建各類感測器,藉以進行單擺週期、地球磁場、光的極化現象等經典的物理實驗(曾耀寰, 2017;李欣、羅道正和江俊明,2017; 謝怡靜、江俊明,2017; Kuhn, 2014)。另一方面, 呼應 108 課綱「科技領域」課程培養學生動手實作、設計與創造科技工具的知能目標,更 有研究提出了結合程式語言學習進行物理實驗量測 App 的開發實作(洪耀正、陳淑慧,2019; 李冠杰、洪耀正,2021;邱致銓、洪耀正,2021)。這些成果,有助於不同領域(自然領域 與資訊科技間)的跨域整合,不但補足了學習程式語言缺乏情境動機的問題,更將自然領 域的學習提升到專題研究的層次。

與此同時,AI 人工智慧快速地蓬勃發展,已經帶來新的一輪科技典範轉移。尤其 2023 年起 ChatGPT 突然爆紅,更讓 AI 從專業知識與技術建所構起的高塔走下,落地與每一位 市井小民的生活接軌。ChatGPT(全名為 Chat Generative Pre-Trained Transformer)是 OpenAI 公司基於生成式 AI 所開發的一種生成式語言模型,具有非常強大的自然語言處理能力, 它可以生成非常流暢、自然的文本,並且可以根據上下文進行推理和生成有意義的回應。 事實上,文本只是生成式 AI 的其中一種產出類型,生成式 AI 也可以應用在圖像、音訊以 及程式碼的生成,並用來改進各種不同的應用程序;未來具有相當廣泛的應用前景。

 ChatGPT 應用範圍非常廣泛,在教學現場也能夠輔助學生學習、提供差異化學習支援, 或是進行閱讀理解教學(林穎俊,2023)。因此若能教導學牛串接 OpenAI 官方 API,開發 並實作屬於自己的 ChatGPT App,不僅能夠結合「生生用平板」提供課堂應用,也可以增 加程式語言的學習動機。有鑑於此,本文擬利用 Thunkable 圖形介面 App 開發工具,開發 簡易的 ChatGPT App 實作案例,進而引起學生對程式學習與 AI 人工智慧的興趣。

<sup>\*</sup>為本文通訊作者

### 貳、App 開發環境

#### 一、Thunkable 的基本介紹

本文使用 Thunkable 開發 ChatGPT App 實作案例。Thunkable 是一個用來開發 App 的 圖形化(Blockly)程式語言,可以讓使用者通過拖放積木的方式來設計和編輯程式,讓初學 者可以簡單且輕易地學習如何創建 App。事實上,Thunkable 是由 App Inventor 的原始開 發人員之一所創立的圖形化語言,因此兩者之間存在著共同的技術基礎。相較於不以營利 為主的 App Inventor, Thunkable 是商業化的開發軟體,提供了更多的組件和模板,幫助 使用者更快速地創建各種類型的應用程式、更直覺的使用者介面(UI)和程式開發功能,完 成的 App 更可以同時兼容在 iOS 和 Android 作業平台上。目前 Thunkable 提供了免費模式 供初學者使用,已經足夠完成 ChatGPT App 案例。

#### 二、Thunkable 的註冊與登入

thunkable

使用 Thunkable 開發 App 需要先有 Thunkable 的帳號(若已有帳號則可以跳至「參、 自製 ChatGPT App」),可依照以下步驟申請。

1. 使用瀏覽器輸入「https://thunkable.com」進入 Thunkable 官方網站,接著點擊網頁右上 方的「Sign Up」註冊帳號。

Integrations

Community

Pricing

Log In

Solutions v

Why Thunkable

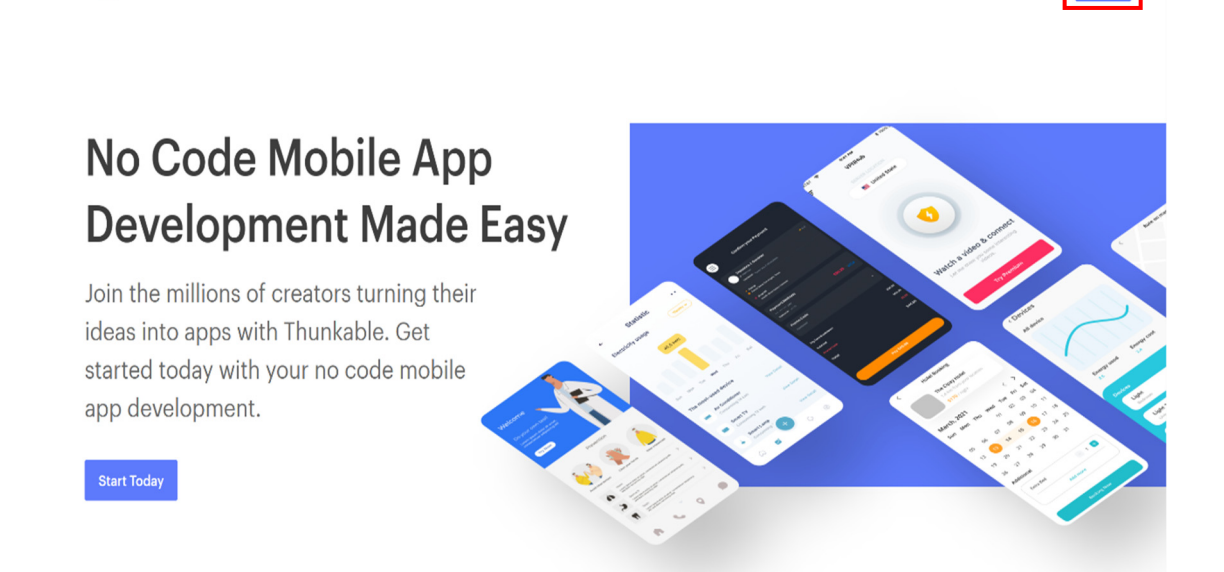

圖 1:點擊 Sign up 註冊 Thunkable 帳號

2. Thunkable 提供三種方式註冊帳號,建議以 Google 帳號註冊, 方便後續與手機連動。

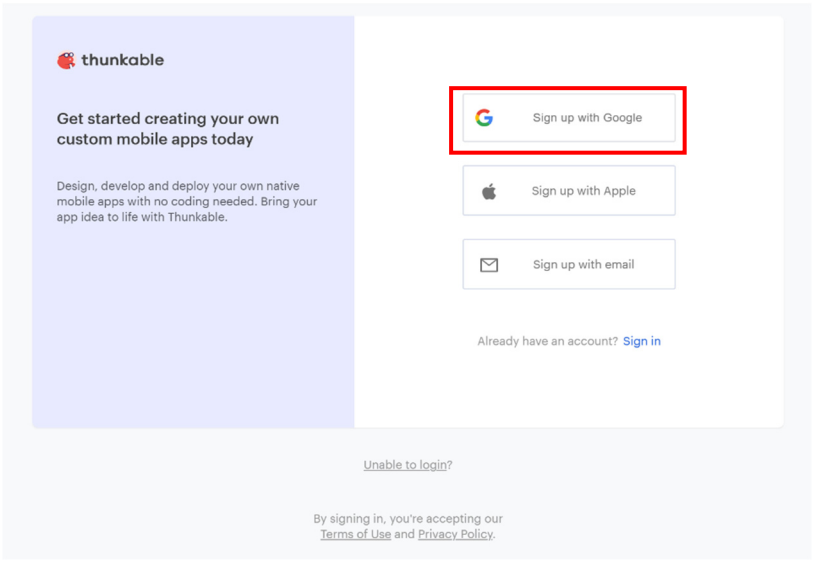

圖 2:點擊 Sign up with Google 註冊帳號

3. 註冊過程中,Thunkable 會詢問使用者身分以及開發經驗,可選填教師或學生身份。

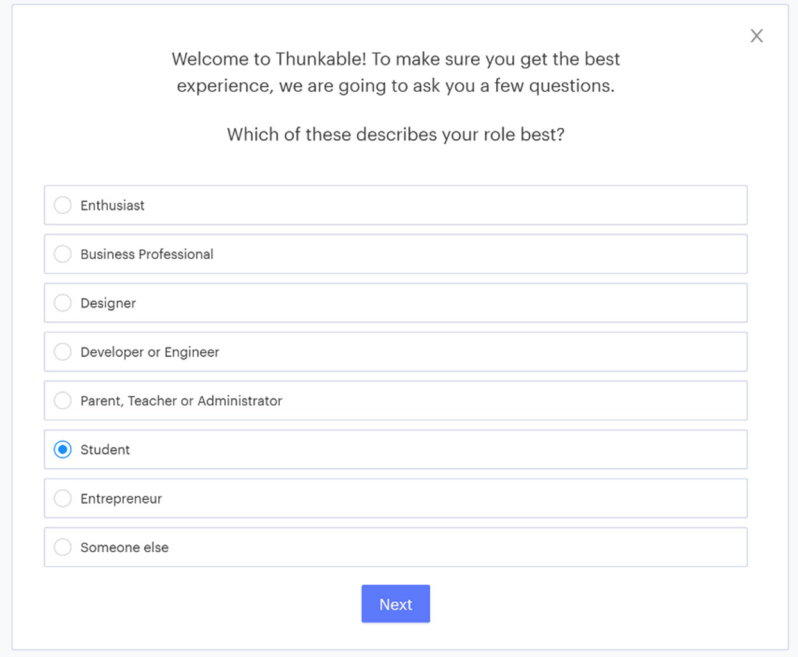

圖 3:詢問使用者身分

4. 註冊完成,進入使用者首頁。

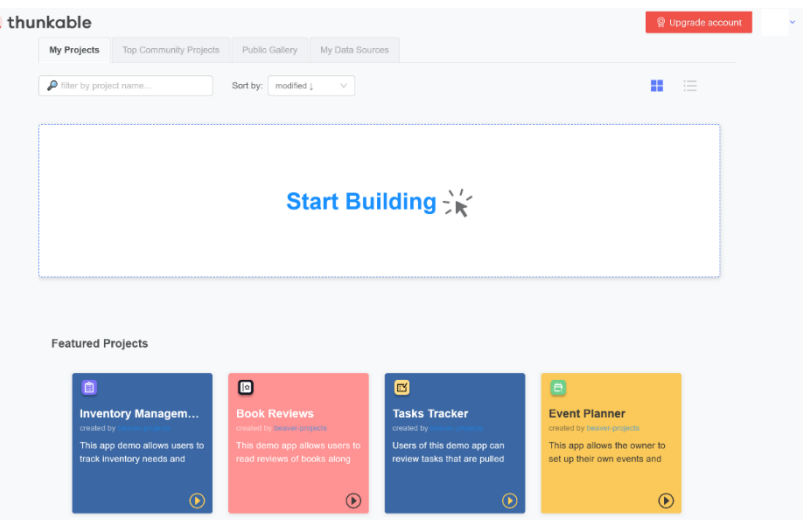

圖 4:Thunkable 使用者首頁

# 參、**ChatGPT App** 實作式

一、App 架構

本文擬開發一個能夠利用語音輸入文字並展現 ChatGPT 相關功能的 App, 其使用者 介面及流程圖如下所示。

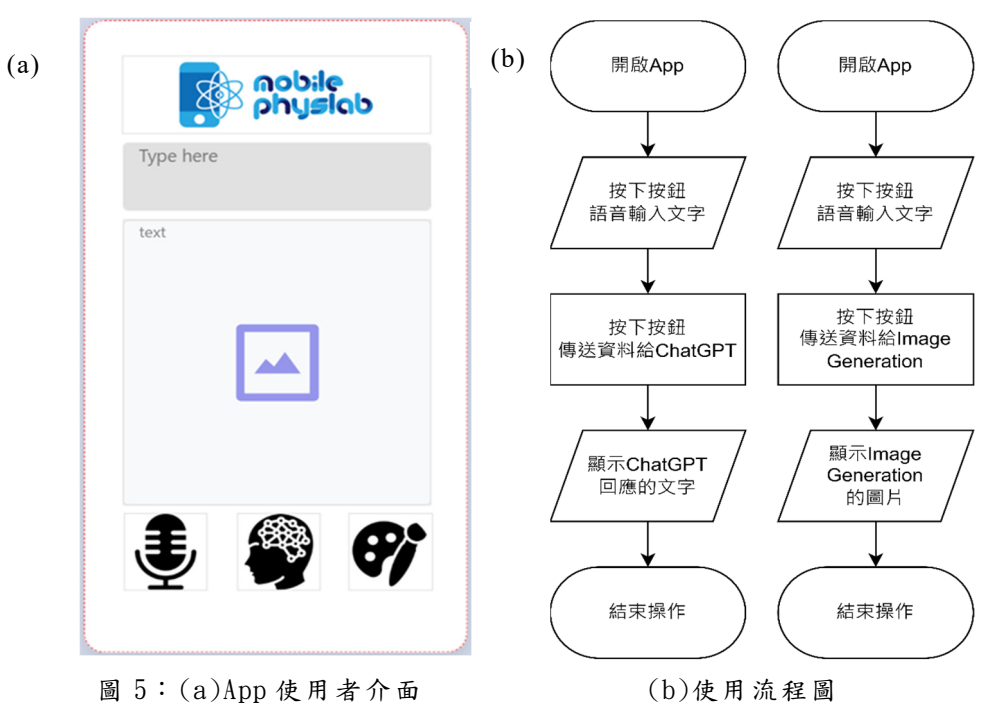

使用者介面下方有三個按鈕,從左到右功能分別為:

- 1. 語音輸入文字。
- 2. 傳送文字給 ChatGPT 並顯示回應內容。
- 3. 傳送文字給 Image Generation 並顯示生成的圖像。

根據流程圖所示,開啟 App 後按下按鈕即可透過語音輸入文字,再選擇 ChatGPT 生 成文字或生成圖片,按下按鈕後即可將輸入之文字傳送給 OpenAI 伺服器,並將回應顯示 於手機螢幕上。

#### 二、取得 OpenAI API key

OpenAI 公司運用人工智慧打造一款強大的文字生成 AI,也就是廣為人知的 ChatGPT。 開發者可以透過 OpenAI 提供的 API (全名為 Application Programming Interface), 串接至 自行開發的 App。開發者需要註冊 OpenAI 並申請 API key,才能在 App 中使用 ChatGPT 的相關功能。本小節將示範如何申請 ChatGPT 帳號以及申請 API key。

1. 打開瀏覽器,於網址欄位輸入「https://openai.com/product」進入 OpenAI 的網站,點擊 畫面中的「Get started」。

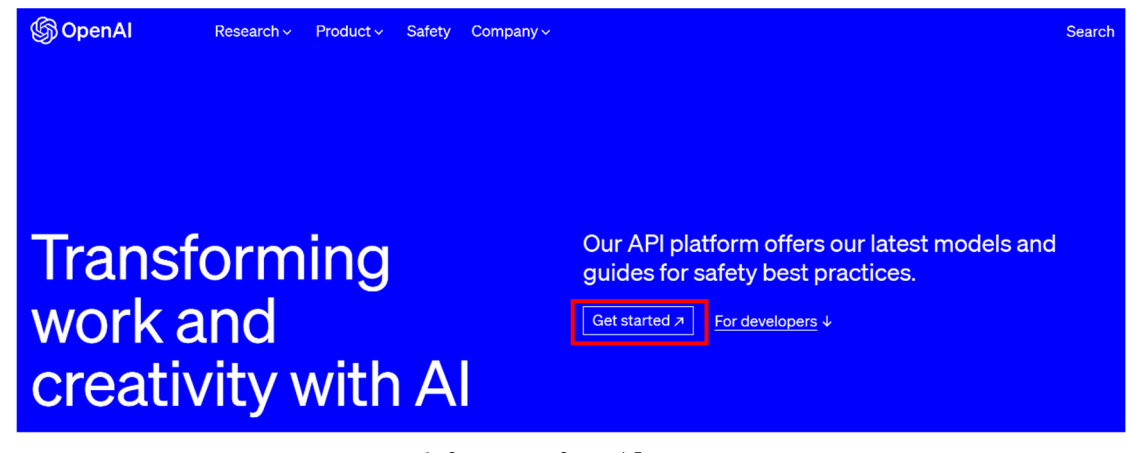

圖 6:進入 OpenAI 網站

2. 接著點擊畫面下方的「Continue with Google」,並登入 Google 帳號。填寫姓名及電話 等註冊相關資料後,確認完驗證碼即註冊完成。

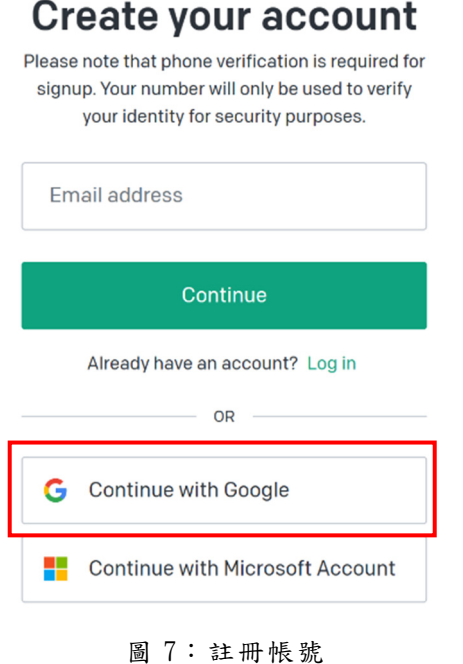

3. 登入帳號後,要取得 API key 需點擊網頁右上角的「Personal」,點選「View API keys」, 網頁便會跳轉至 API keys 的管理頁面。

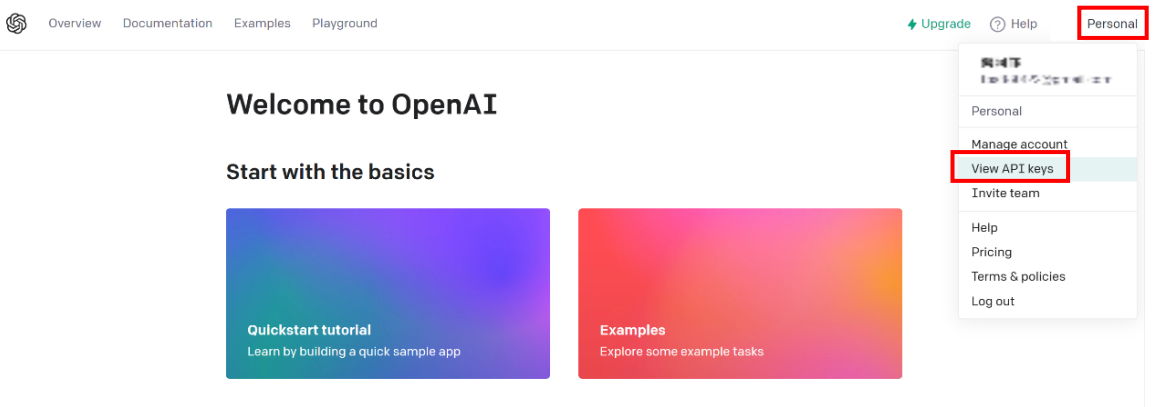

圖 8:點選 View API keys

4. 點擊按鈕「Create new secret key」生成新的 API key。

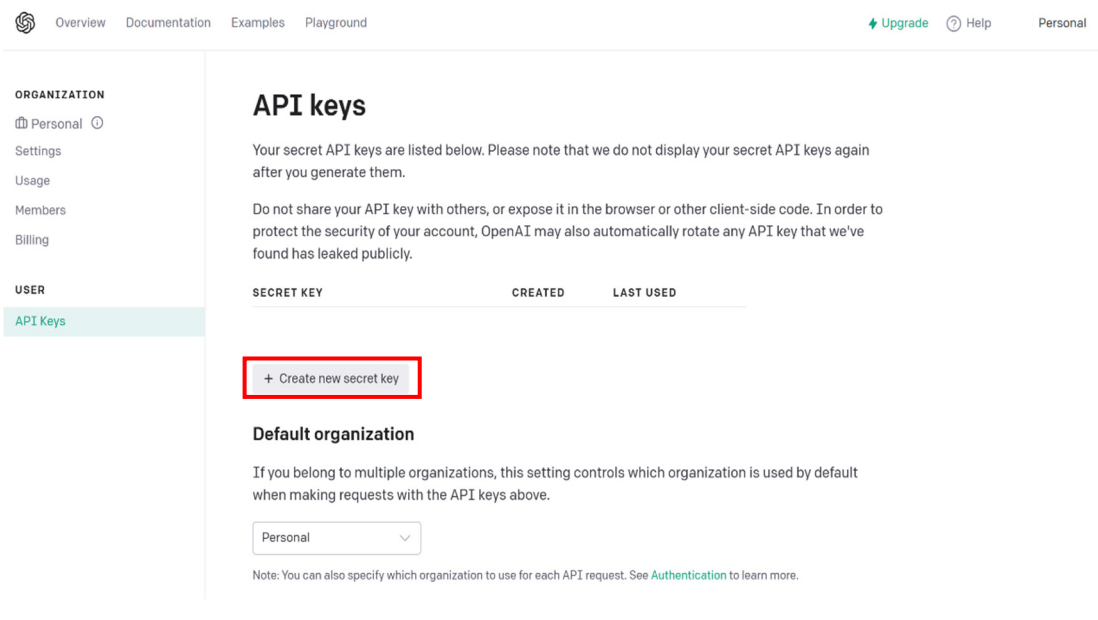

圖 9:點擊 Create new secret key

5. 最後網頁跳出一個小視窗,文字框裡的一長串字串就是 API key。請先複製起來並貼在 一個安全的文件,之後在 Thunkable 撰寫程式會需要這段 API key,此網頁不會再顯示 這串 API key。如果忘記了也不用擔心,再重新生成新的 API key 即可。免費 ChatGPT 帳號所生成的 API key 有 3 個月的使用期限(撰稿時 OpenAI 公司的規定,後續有可能 進行調整),期限過後開發者需要升級成付費版本,或是再申請新的帳號重新生成 API key。

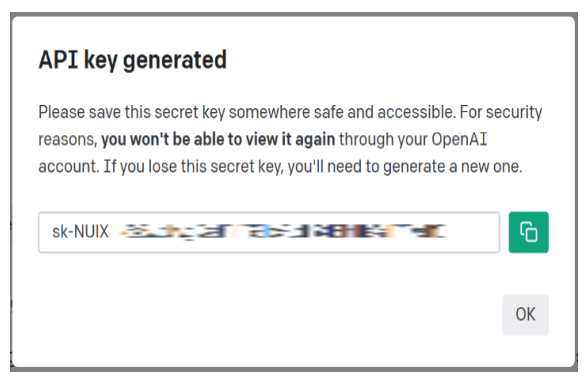

圖 10:API key 已生成

#### 三、運用 Thunkable 開發 ChatGPT App

此小節將介紹如何使用 Thunkable 開發專屬 ChatGPT App。使用者能夠使用語音功 能輸入文字,並且運用 App 朗讀功能聽取 ChatGPT 所產生的文字內容,亦可生成相關圖 片。以下便是 Thunkable 開發教學。

1. 登入 Thunkable 網站,進入使用者首頁。點擊「Start Building」,即可設定專案名稱與 所屬類別。

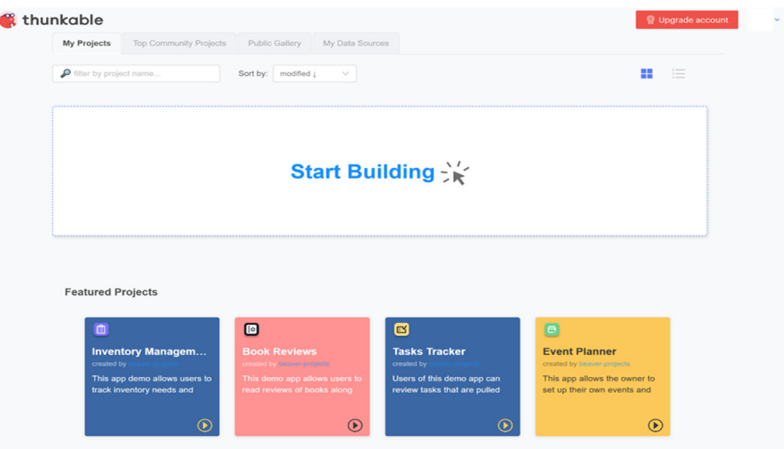

圖 11:Thunkable 使用者首頁

2. 如圖 12 所示,將專案名稱取為「ChatGPT」,專案類別選為「Education」。Thunkable 將 免費用戶開發的 App 自動設為「Public」,若不希望公開專案則需升級為付費用戶(本文 的 App 非屬商業用途,選擇「Public」即可)。勾選「Use the Drag and Drop builder」, 則使用者能夠使用拖拉的方式來設計 App 使用者介面,請務必勾選。最後點擊右下方 的藍色按鈕「Create」創建專案。

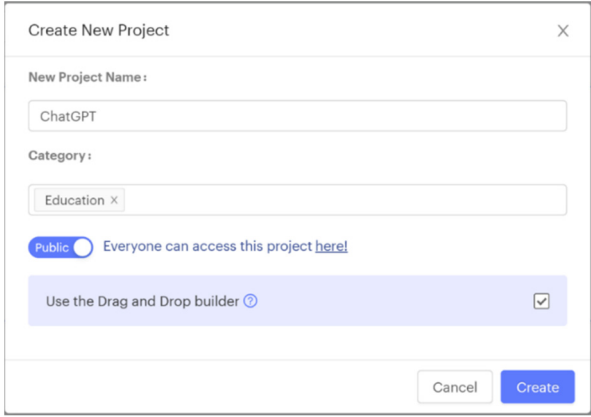

圖 12:輸入專案名稱及選擇專案類別

創建專案後,進入到專案的「Design」頁面開始打造 App 使用者介面。根據功能以 及需求,需要以下的 UI 元件:兩個「Text Input」、兩個「Image」及三個「Button」。將 各個元件拖曳至工作面板,如圖 13 所示。其中 Button 的外觀置換成上傳的圖檔,讀者 可於以下連結下載本文使用的所有圖檔:https://ssur.cc/ZwUqjnT。為了辨認上的方便, 我們將根據元件的功能逐一修改元件的名稱。此外我們將「Text AIchat」與

「Image AIimage」兩個元件疊合在一起,之後根據使用者的指令,透過程式碼顯示其中 一個元件。最後點選「Text\_Input」,將其進階屬性(Advanced Properties)的多行顯示功能 (Multline)開啟,以便多行顯示使用者的輸入內容。App 使用者介面的建構請參考以下教 學影片: https://youtu.be/Y-wyriJR6n8。

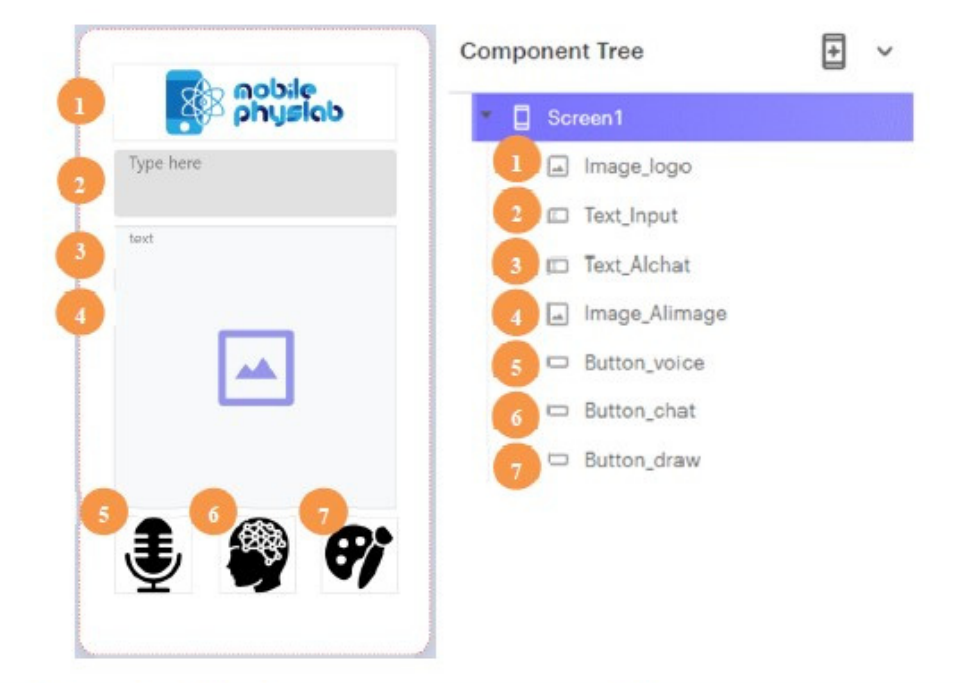

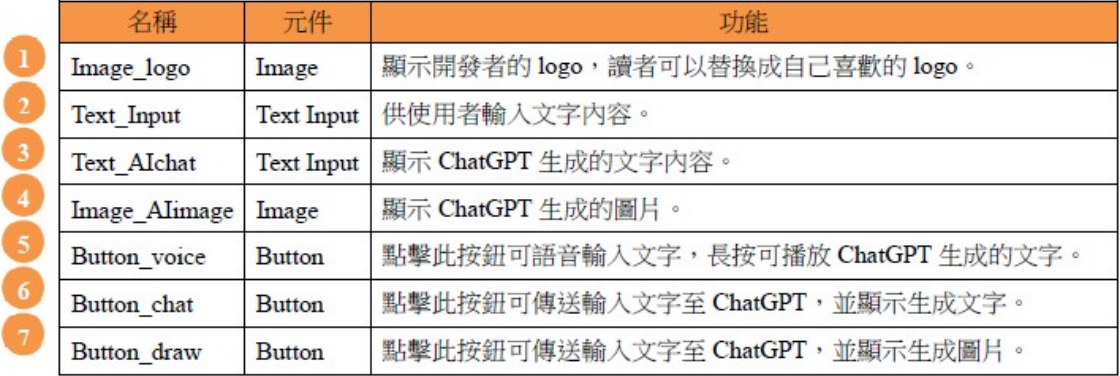

圖 13:App 使用者介面

3. 點擊左上方的「Blocks」可編寫 App 程式。為了串接 ChatGPT,需要在專案添加 OpenAI 的服務。於左側「Advanced」選單,點擊「Open AI Services」右側的加號,新增 OpenAI 的服務,再點擊新生成的「Open\_AI\_Service1」設定按鈕。待視窗跳出後,於「APIKey」 欄位中輸入 API key, 也就是上一節「取得 OpenAI API key」所複製的 API key, 按下 右下方「Submit」完成設定。

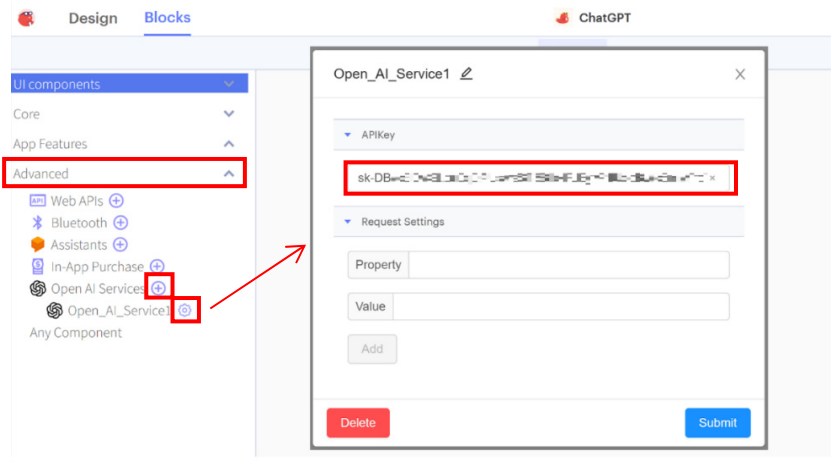

圖 14:設定 API key

- 4. 接下來撰寫按鈕「Button voice」所觸發的事件:點擊此按鈕就能透過語音「Speech」 於「Text Input」輸入文字,長按則可朗讀 Text AIchat 内的文字,亦即朗讀 ChatGPT 所生成的文字。相關程式積木如圖 15 所示,其意義分別為:
	- (a) 點擊「Button voice」後,以繁體中文辨識輸入的語音,並將辨識得到的文字設為 「Text\_Input」的文字。
	- (b)長按「Button\_voice」後,以中文朗讀「Text\_AIchat」內的文字。

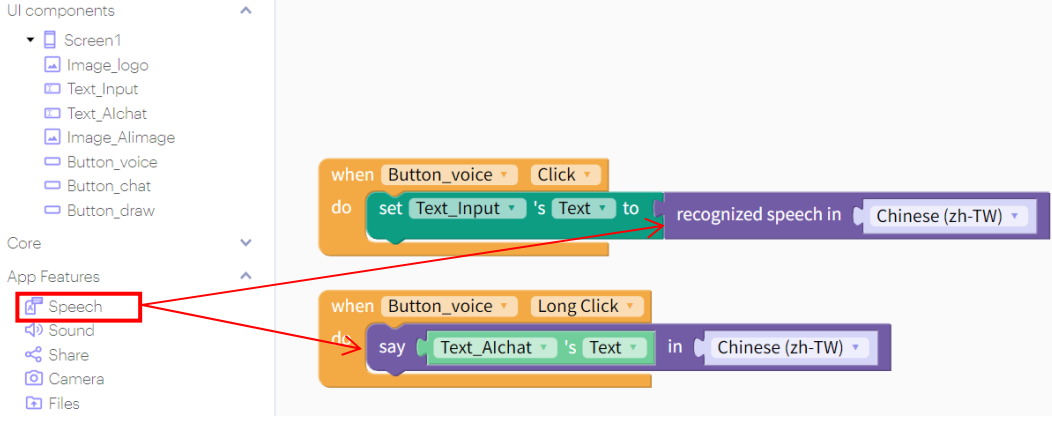

圖 15:撰寫 Button\_voice 觸發的事件

5. 再來撰寫按鈕「Button chat」所觸發的事件:點擊此按鈕將「Text Input」之文字內容 傳送至 Open AI 伺服器,伺服器則回傳 ChatGPT 生成的文字(即 response),並顯示於 「Text\_AIchat」。又因為「Text\_AIchat」與「Image\_AIimage」兩元件在使用者介面重 疊,所以需設定「Text AIchat 的「Visable」為 true,同時將「Image AIimage」的「Visable」 設定為 false。

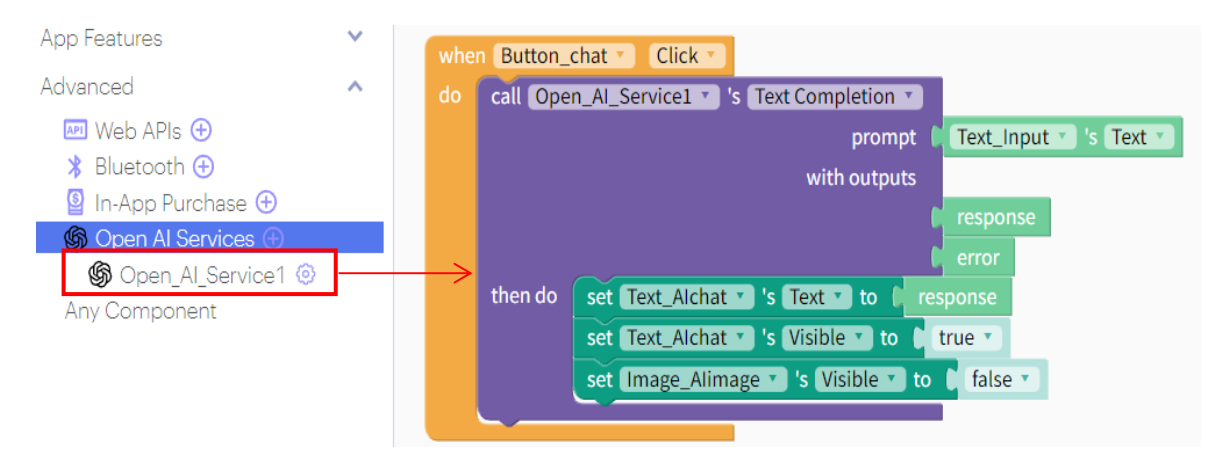

圖 16:撰寫 Button chat 觸發的事件

6. 最後撰寫按鈕「Button draw」所觸發的事件:點擊此按鈕將繪圖指令傳送至 Open AI 伺服器,並將 AI 繪製的圖片(即 response)回傳顯示於「Image\_AIimage」,並且開啟其 對應的「Visable」,以及關閉「Text\_AIchat」的「Visable」。

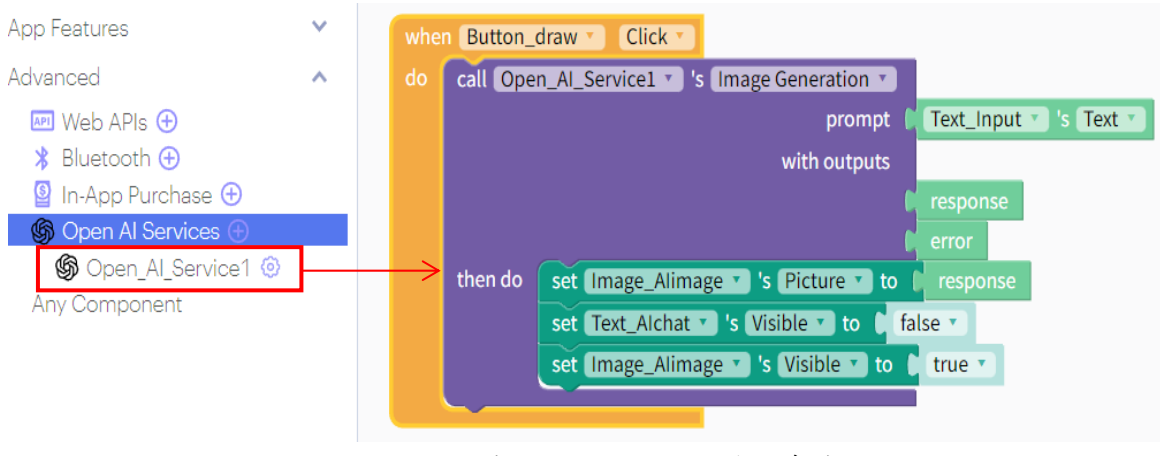

圖 17:撰寫 Button\_draw 觸發的事件

上述 App 程式方塊的建構亦可參考以下教學影片:https://youtu.be/q5v00B2rjak。

#### 四、使用 Thunkable Live 在手機上模擬 App

App 開發完成後,可以使用 Thunkable Live 在手機上模擬撰寫好的 ChatGPT App, 以 確定執行的結果無誤(Thunkable 亦提供了將專案打包成 apk 的服務,讀者亦可利用 apk 將 開發完成的 App 安裝在安卓手機上,抑或進行上架)。以下介紹「Thunkable Live」App 的 安裝與使用方法。

1. 在手機安裝「Thunkable Live」 App。Android 手機可在「Google Play Store」搜尋 「Thunkable Live」,iOS 手機於「App Store」搜尋「Thunkable Live」。下載前須確認此 App 的開發者為 Thunkable,確認無誤後點擊下載。

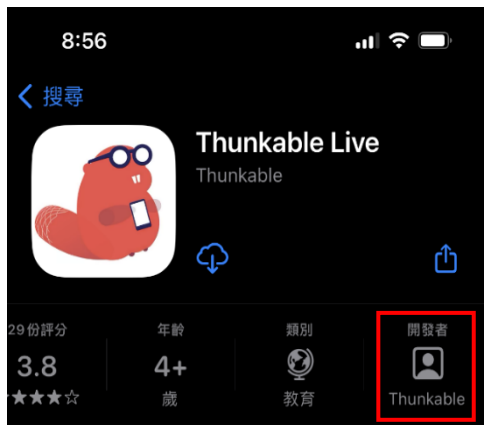

圖 18: App Store 的 Thunkable Live

2. 下載完成後打開「Thunkable Live」,此時需要進行登入。注意,Thunkable Live 的帳號 需要與 Thunkable 的帳號相同,才可以讀取先前完成的專案。圖 19 為開啟「Thunkable Live」的步驟,成功登入後將會跳到專案列表,選取 ChatGPT 專案即可。

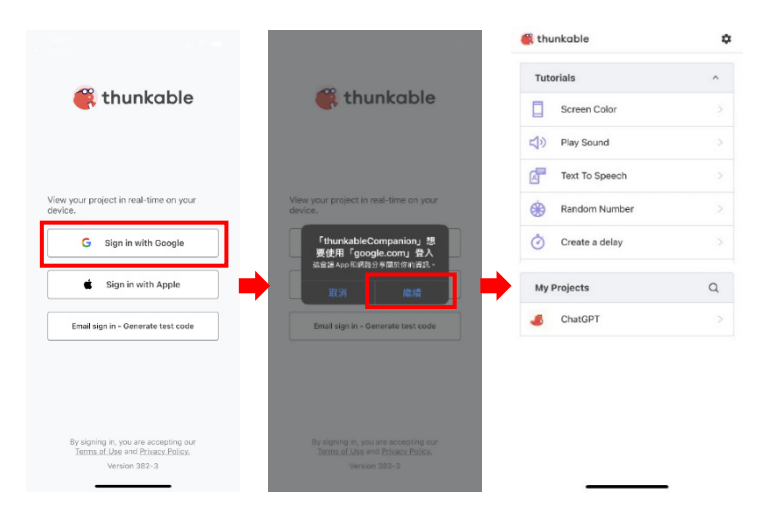

圖 19:開啟 Thunkable Live

## 肆、成果展示

點擊左側按鈕(Button voice)即可進行語音輸入,抑或點擊「Text Input」利用螢幕鍵 盤輸入文字。完成後點擊中間按鈕(Button\_chat)將內容傳送給伺服器,等待一小段時間即 可看到 ChatGPT 的回應。此時可以長按左側中間按鈕(Button\_voice), App 將以中文朗讀 ChatGPT 生成的文字。同樣地,輸入合適文字後,點擊右側按鈕(Button draw)即可進行 AI 繪圖,但圖片回傳至 App 需要較長的時間。相關成果如圖 20 所示。目前成果僅能呈現 ChatGPT 對輸入文字的回應,若要以對話的方式呈現,僅需將逐次的問題與回應接在 Text\_AIchat 後即可。相關擴充功能可參考以下教學影片:https://youtu.be/kMADsKTaecw。

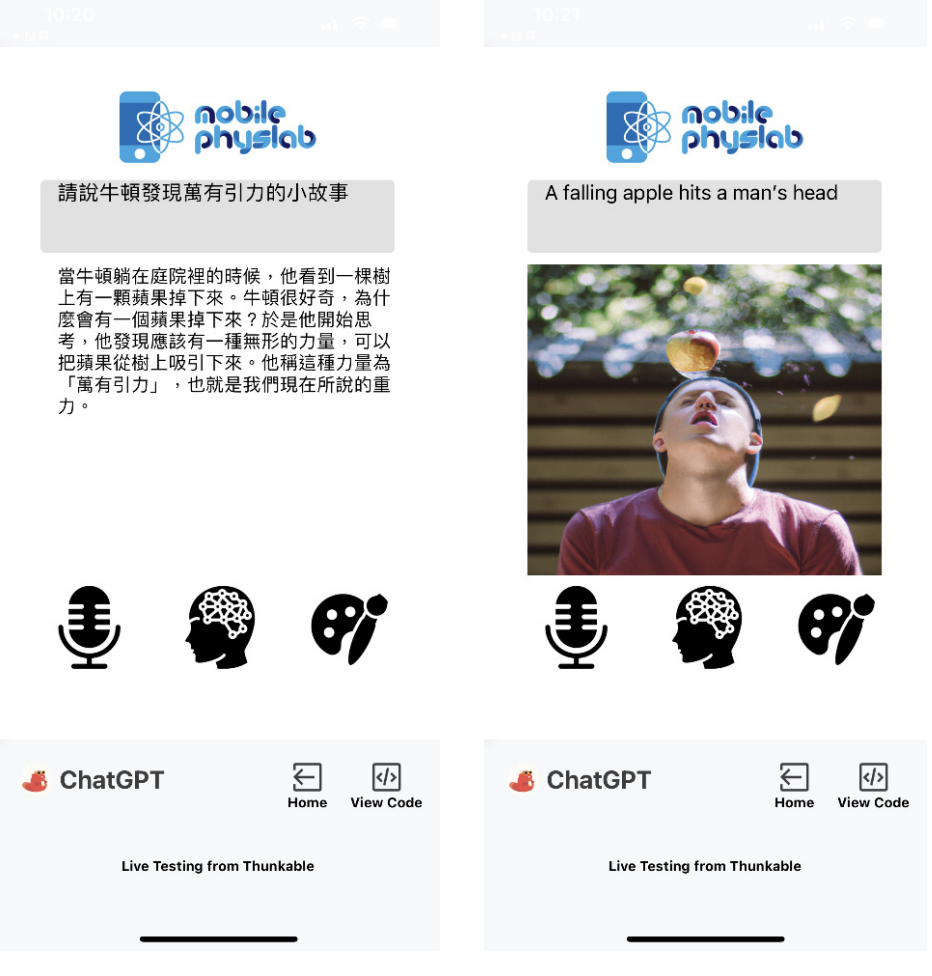

圖 20:成果展示

#### 肆、結語

本文呈現了如何利用 Thunkable 開發 ChatGPT App, 步驟簡單, 非常適合用來引導初 學者入門,提升他們對程式語言與 AI 人工智慧的興趣。ChatGPT App 實作案例更可作為 中學生人工智慧課程教學活動,學習表現對應 108 課綱「設 a-IV-1」(能主動參與科技實 作活動及試探興趣,不受性別的限制),學習內容則對應「資 P-IV-5」(模組化程式設計與 問題解決實作)與「資 T-IV-2」(資訊科技應用專題)。除此之外,串接 ChatGPT API 的概念 還可以進一步發展,藉此讓學生利用 Thunkable 做出各種有趣的 App,例如語言翻譯、文 字潤色、生成文件檔案的內容摘要、對話機器人等等。這對初接觸 AI 的中學生,提供了 非常有用的實作工具。

# 參考文獻

李欣、羅道正、江俊明(2017)。普通物理實驗的創新-利用手機 APP 量測地球磁場。物理 教育學刊,**18(2)**,83-98。

李冠杰、洪耀正(2021)。大氣壓力實驗 APP 的開發實作。科學教育月刊,**438**,46-59。 林穎俊(2023):ChatGPT 怎麼用?7 種老師應用 ChatGPT 的方法分享。2023 年 3 月 29 日

檢索, 取自 https://flipedu.parenting.com.tw/article/008129。 邱致銓、洪耀正(2021)。自製閃頻 APP 與照度分析。物理教育學刊,**22(2)**,25-32。 洪耀正、陳淑慧(2019)。物理實驗量測 App 的開發與實作。科學教育月刊,**419**,48-59。 曾耀寰(2017)。利用智慧手機測量單擺周期。物理教育學刊,**18(1)**,65-76。 謝怡靜、江俊明(2017)。普通物理實驗創新-利用手機 APP 驗證馬呂士定律。**物理教育** 

學刊,**18(2)**,99-106。

Kuhn, J. 2014. Relevant information about using a mobile phone acceleration sensor in physics experiments. *American Journal of Physics*, *82*, 94-94.